## Installationsanleitung für den Jenoptik ImageJ Treiber für Mac:

- 1. Die Java- und ImageJ-Software 1.44o oder höher muss vorher installiert sein. Der ImageJ Download-Link lautet:<http://rsbweb.nih.gov/ij/download.html>
- 2. Laden Sie die aktuellste Version des Jenoptik ImageJ Treiber herunter unter: [http://www.progres-camera.com/microscope-camera/downloads\\_software.html](http://www.progres-camera.com/microscope-camera/downloads_software.html)
- 3. Starten Sie die Installation des Jenoptik ImageJ Treibers mit Doppelklick auf das Symbol und folgen Sie den Anweisungen mit "Fortfahren".

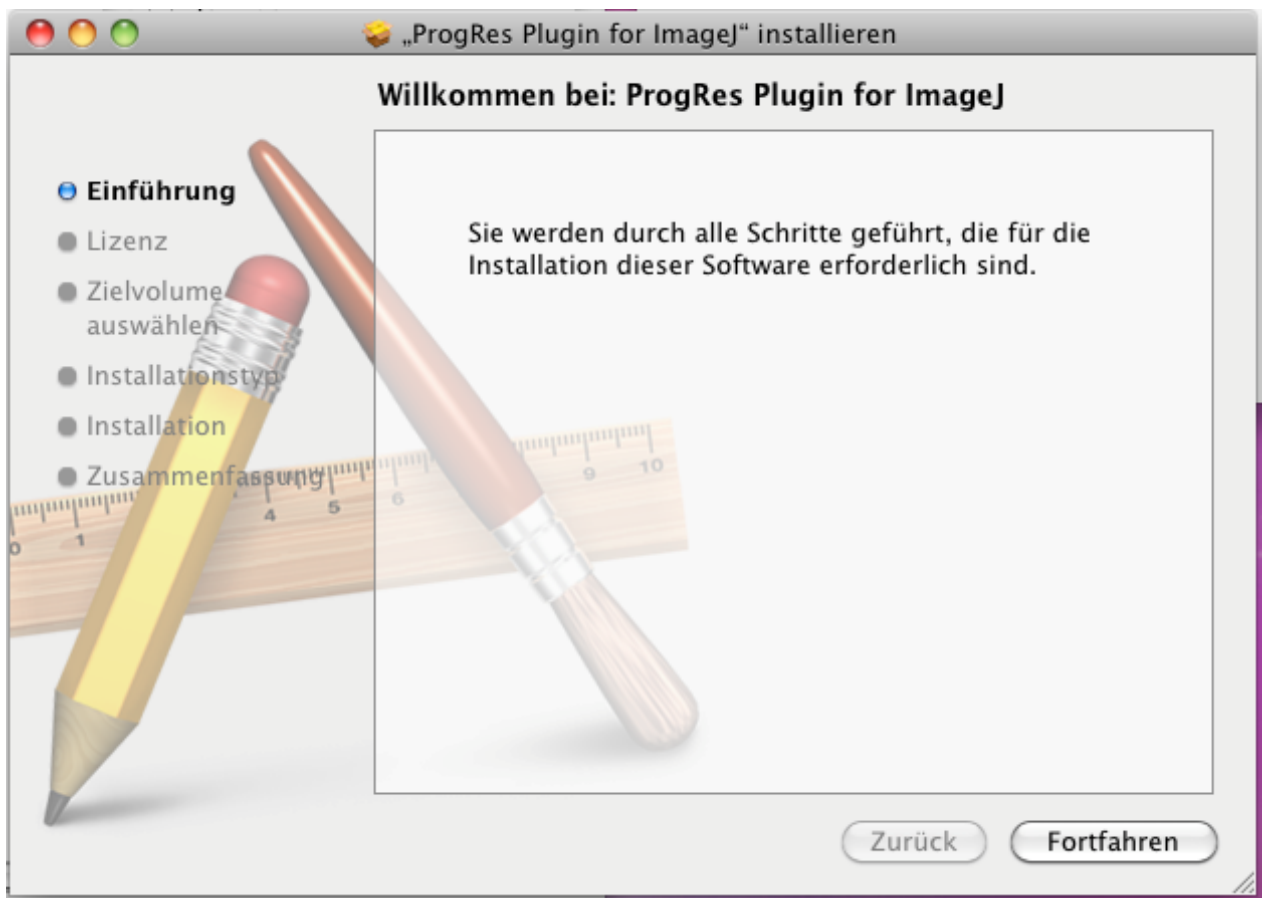

4. Bitte bestätigen Sie den Softwarelizenzvertrag mit "Akzeptieren" und dann "Fortfahren".

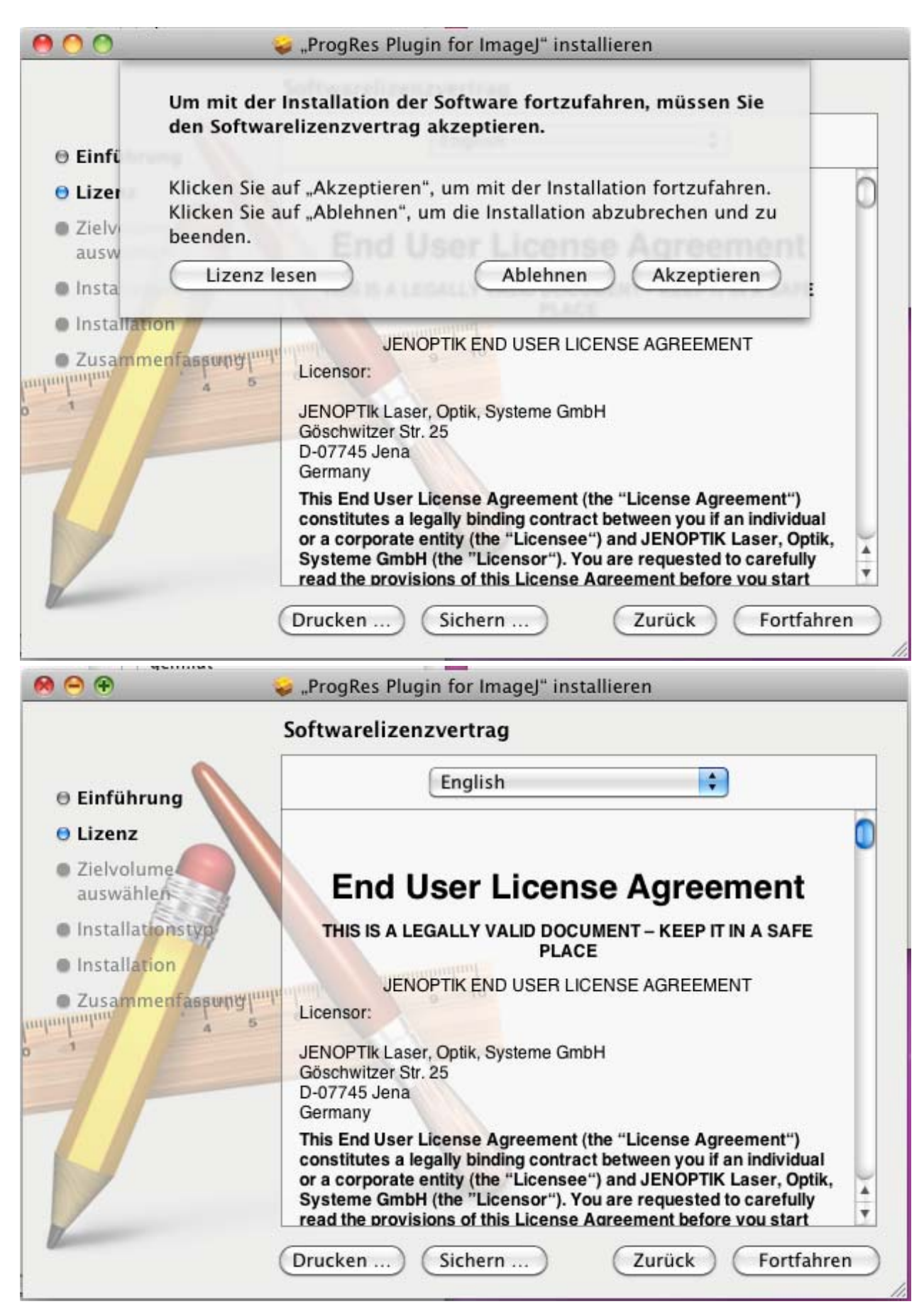

5. Bitte wählen Sie die zu installierenden Komponenten aus.

Wichtig: Sie müssen den ImageJ Hauptordner Ihres Mac Computers ausgewählt haben, um das ProgRes ImageJ Plugin installieren zu können.

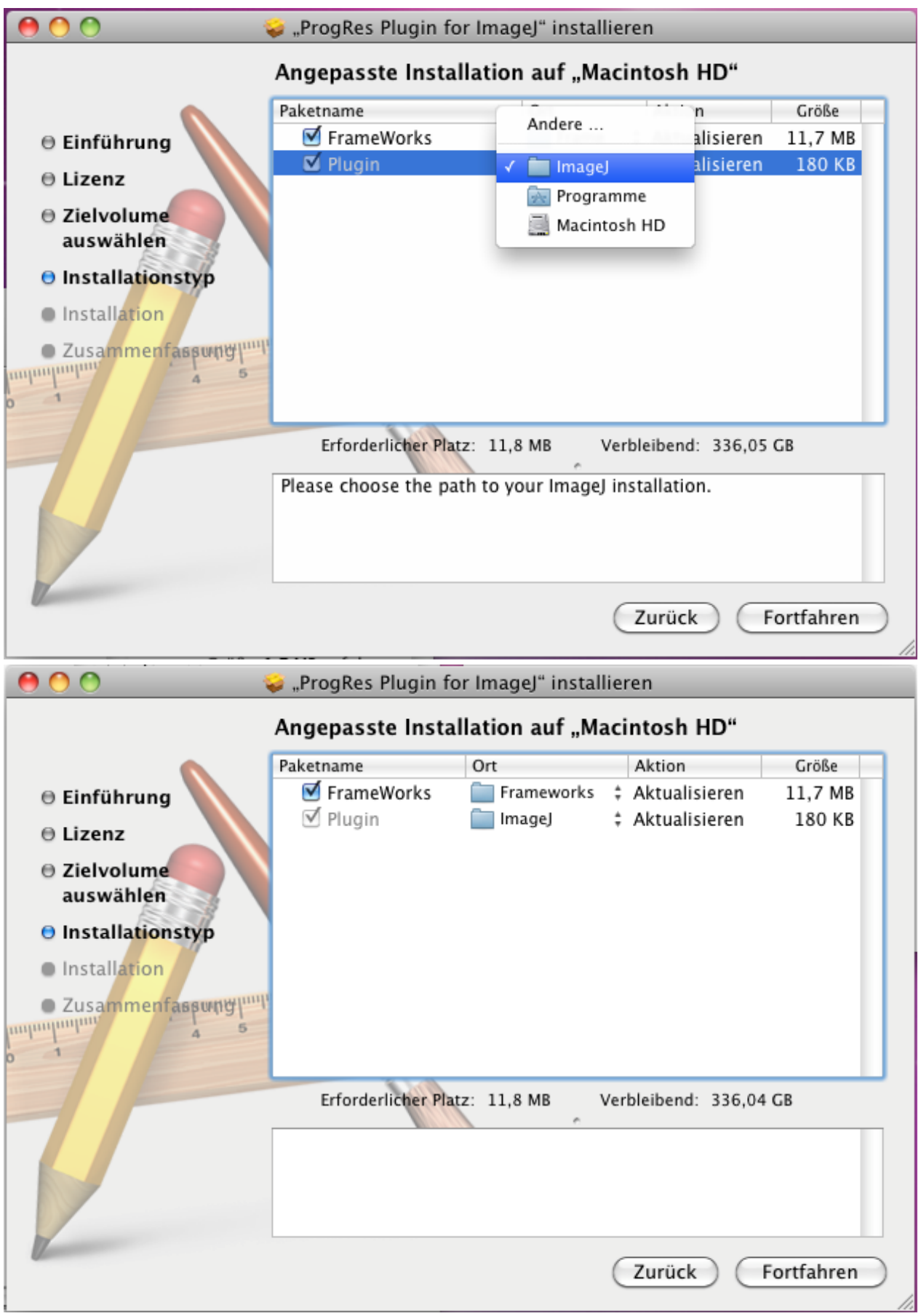

6. Drücken Sie "Installieren" um die Installation auf Ihrem Mac zu bestätigen

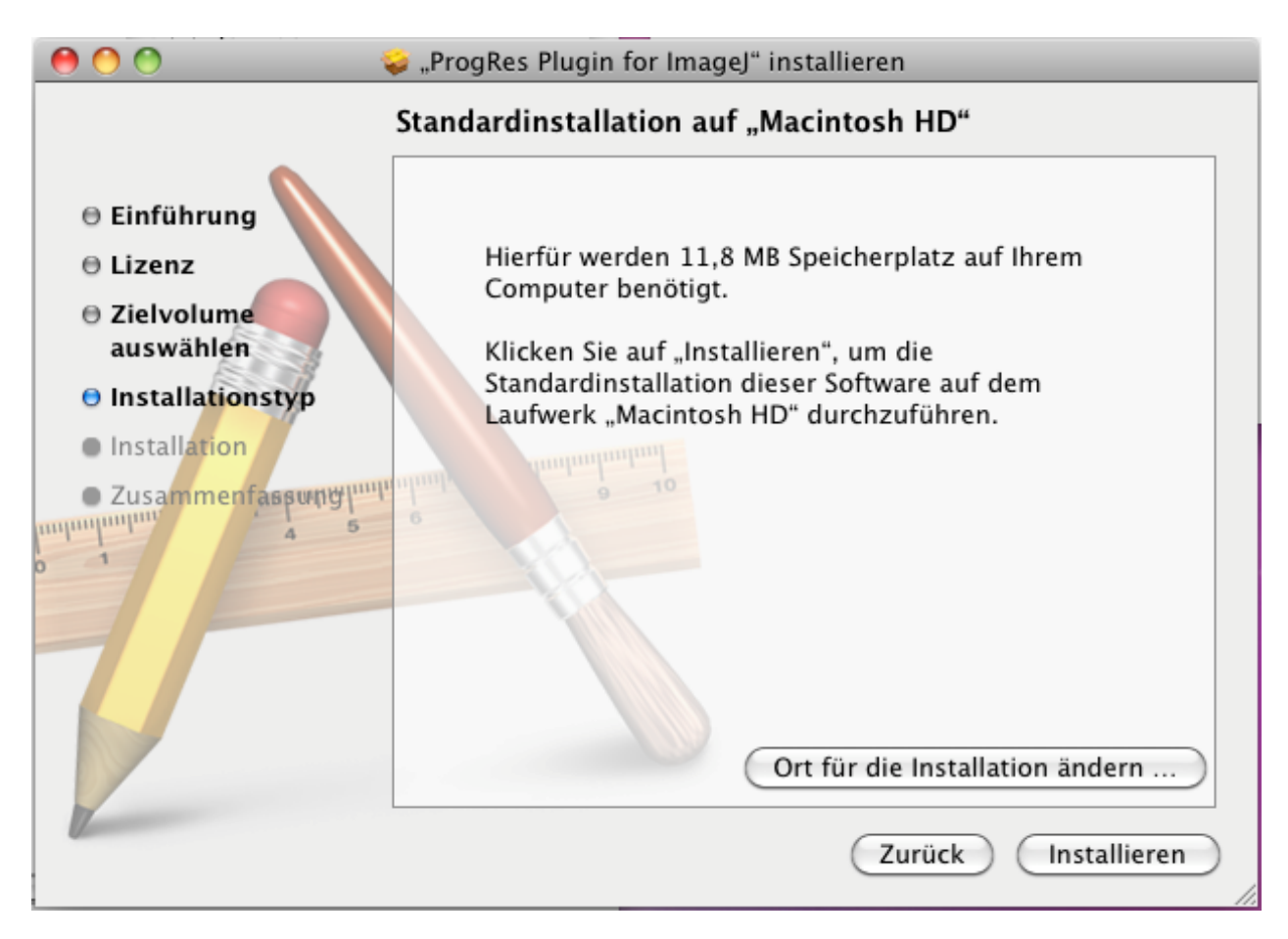

7. Nach erfolgreicher Installation des Jenoptik ImageJ Treibers drücken Sie bitte "Schließen".

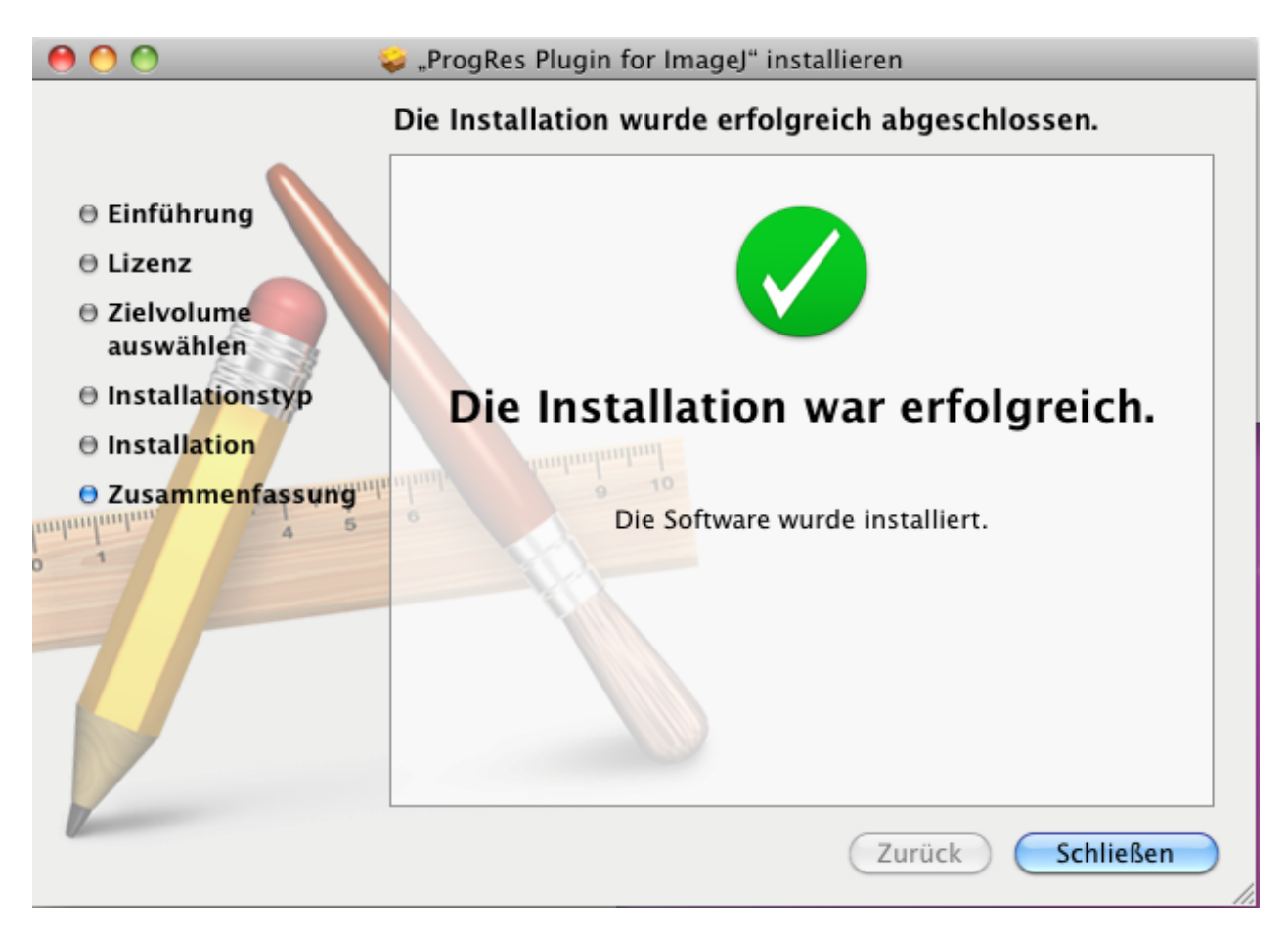

8. Nun können Sie Ihre ProgRes Mikroskopkamera an Ihren Mac anschließen und das Betriebssystem wird das Treiber-Setup automatisch ausführen.

9. Nach erfolgreichem Setup der ProgRes Kamera und des Treibers können Sie den ImageJ (32bit Version) starten

Bitte beachten Sie: Die 64bit Version der ImageJ Software wird nicht vom Jenoptik ImageJ Plugin unterstützt!

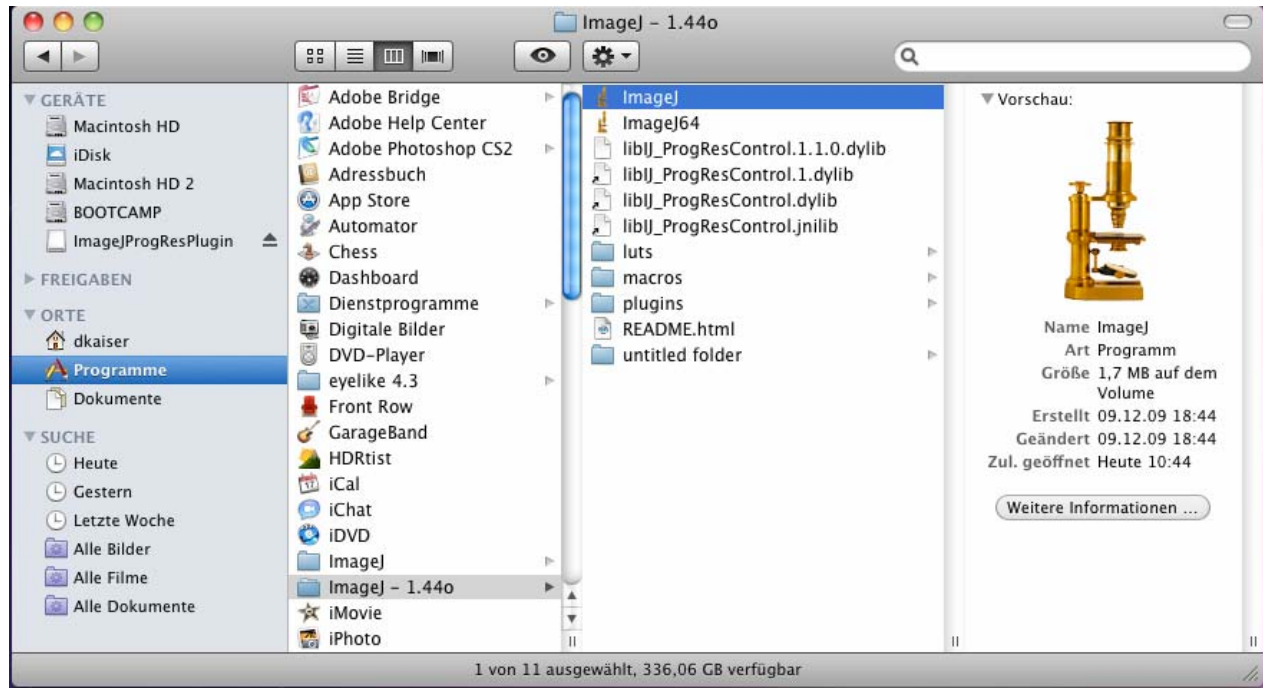

10. Bitte starten Sie die ImageJ Software und wählen Sie im Menü "Plugins" und dann "ProgRes Cam" unter Jenoptik.

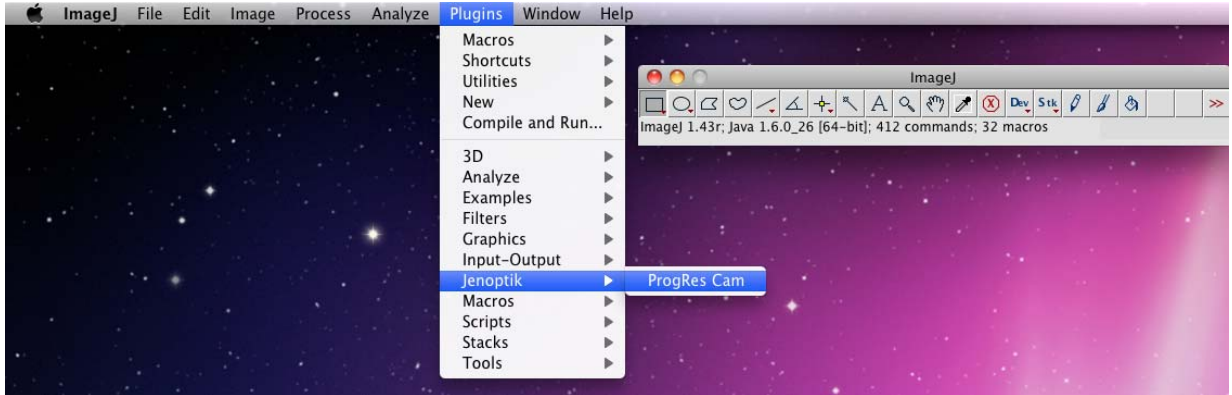

11. Nun können Sie Ihre ProgRes Kamera mit der ImageJ Software betreiben.

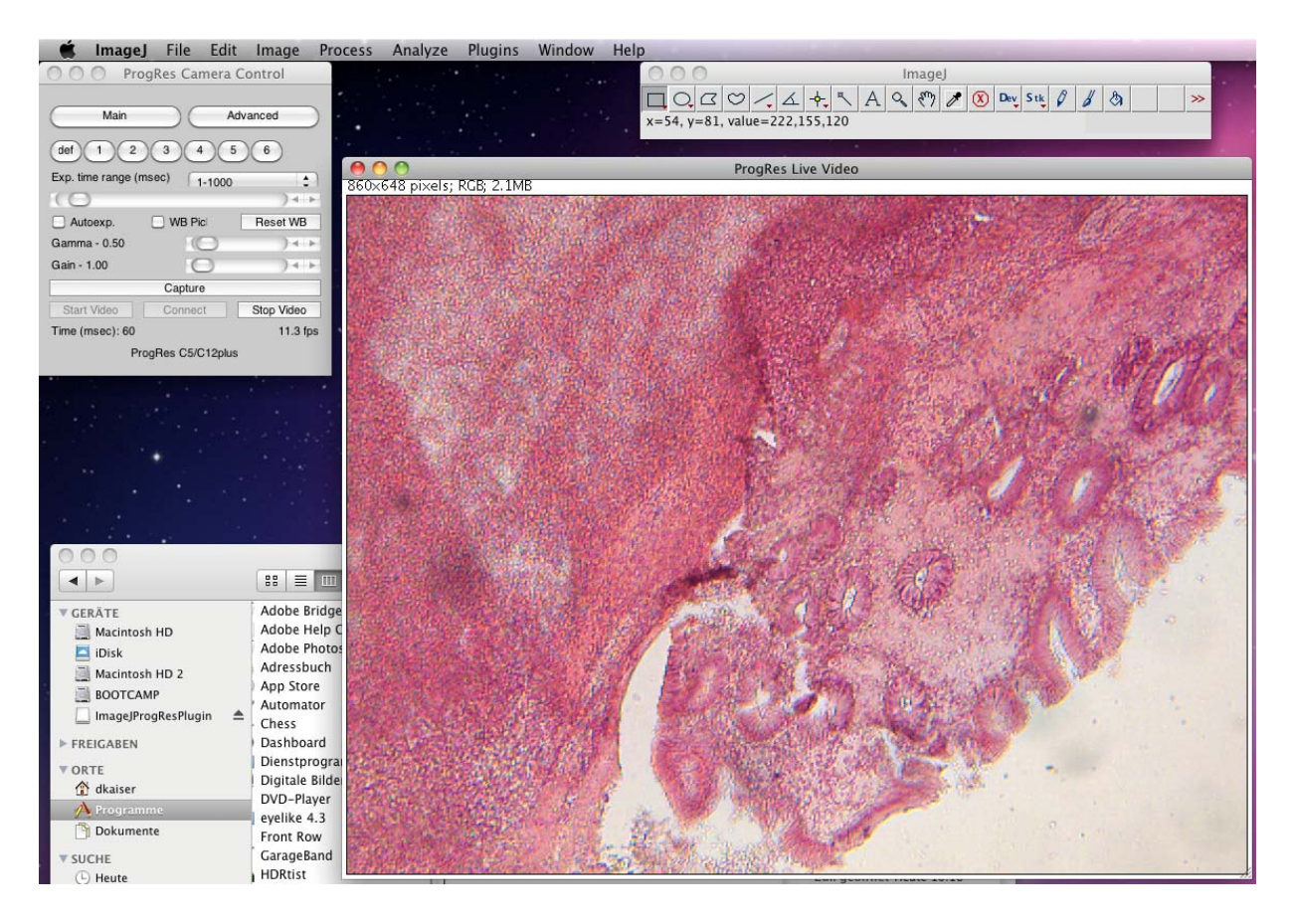